## 申し込みフォームからのお申込み方法について

URLもしくはQRコードよりご出席ご連絡フォームにアクセス 頂きますと、以下の画面が表示されます。

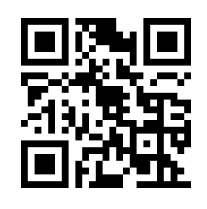

<https://jcpage.jp/jcevent/op/273>

### 【1】出席者・連絡担当者情報の入力

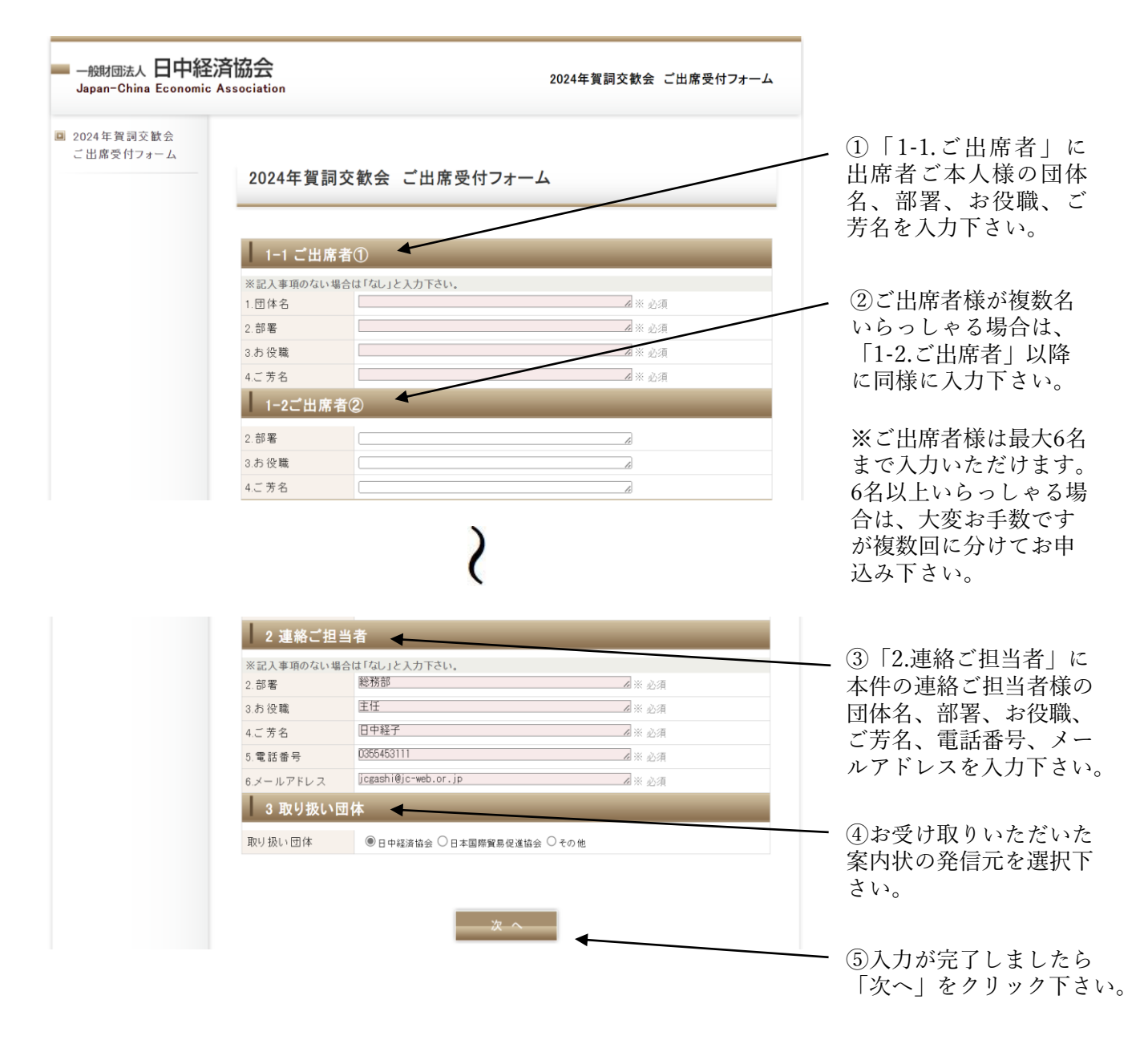

# 【2】入力内容の確認

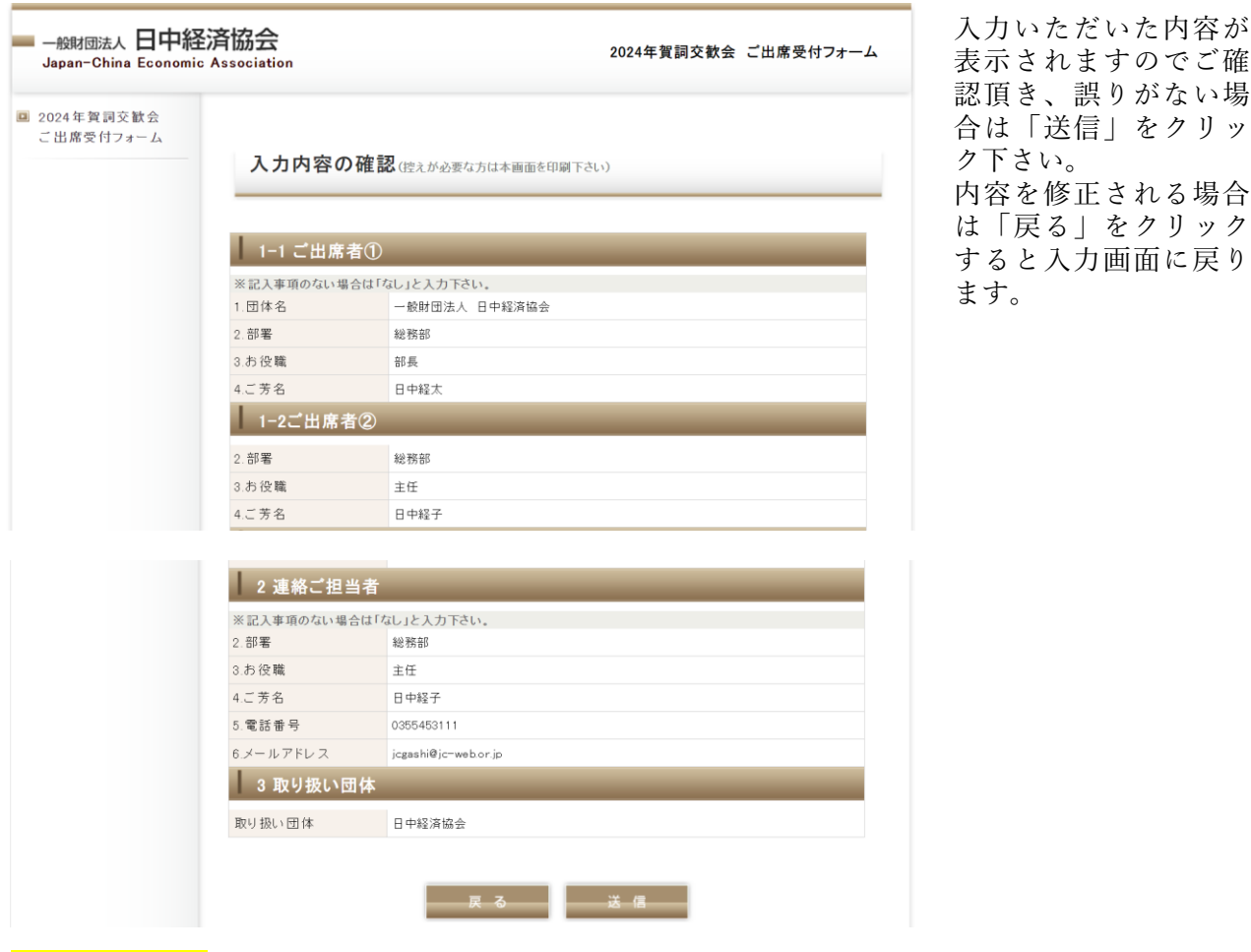

#### ※ご注意※

本フォームはお申し込み後入力確認メール等は配信されませんので、入力内容の控えが必要な 場合は、大変お手数ですが本画面をスクリーンショットいただくか、印刷して保存下さい。

## 【3】お申込み完了

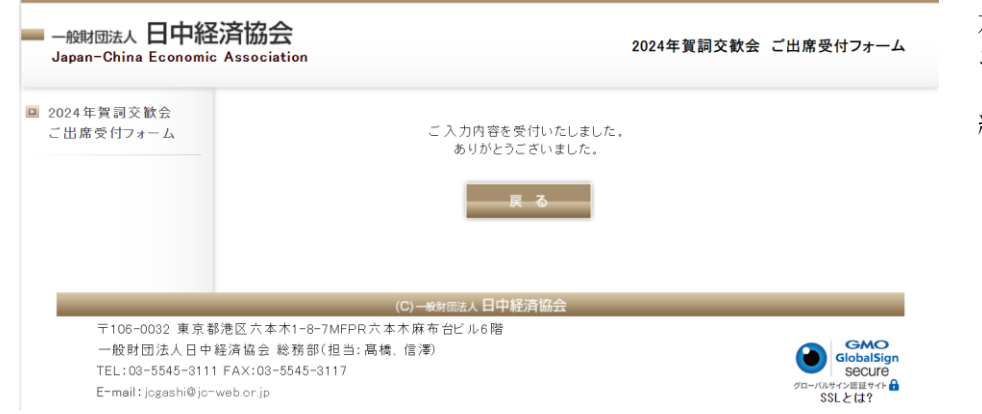

※「戻る」をクリックしますと最初の入力画面に戻ります。 6名以上申し込まれます方は、こちらから引き続き入力下さい。 左記の画面が表示され、 お申込みは完了となります。 「戻る」をクリックして 終了して下さい。